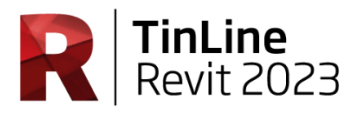

## **TinLine Revit**

## **Aggiornamento Impostazioni**

Questo documento ha lo scopo di aiutarti a salvare e riutilizzare le tue impostazioni personali prima dell'aggiornamento TinLine.

Hai qualche domanda a riguardo? Chiamaci: saremo felici di mostrarti come farlo.

Eseguire i seguenti passaggi:

1. Nella Toolbox in **Impostazioni > File** vedere le loro famiglie e cartelle delle definizioni

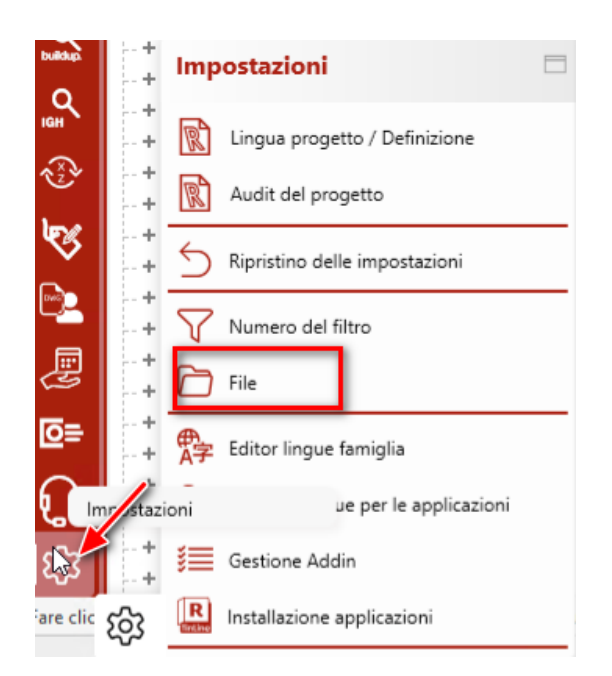

2. Cattura uno screenshot della finestra in modo che le tue directory possano essere configurate nuovamente in seguito.

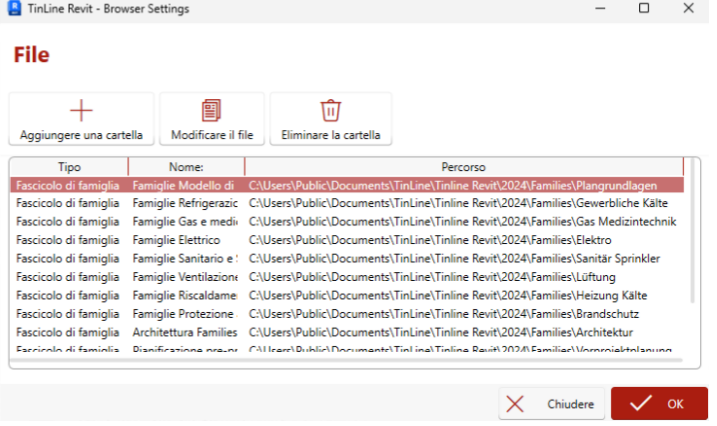

## **TinLine GmbH**

Schürmattstrasse 4 CH-5643 Sins Telefon: 041 78735 35 Email: [revit@tinline.ch](mailto:revit@tinline.ch)

3. Sotto %appdata% \ TinLine \ TinLine Revit \ 2024 Copia le seguenti cartelle in un'altra posizione. *TinLine.ProjectManager TinLine.Rohrdaemmung TinLine.SwitchGroup TinLine.SmartSelection*

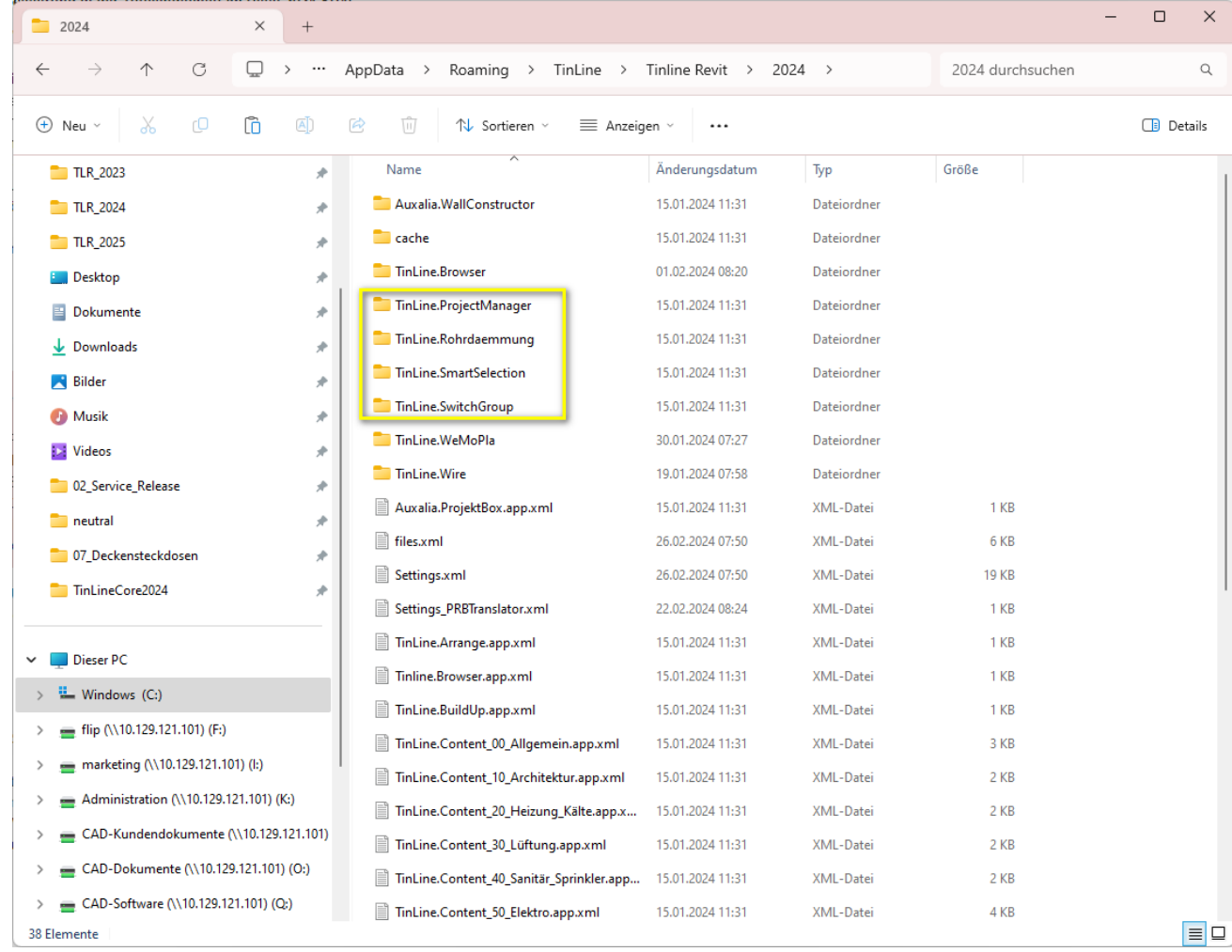

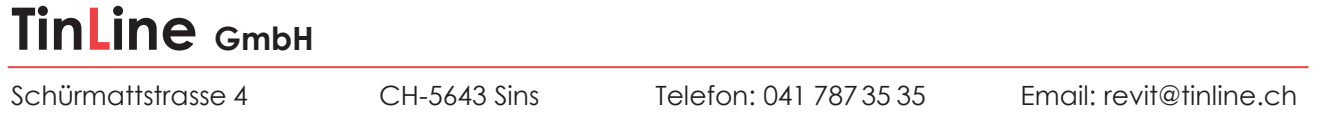

4. Quindi attivare l'aggiornamento di Revit tramite License Manager.

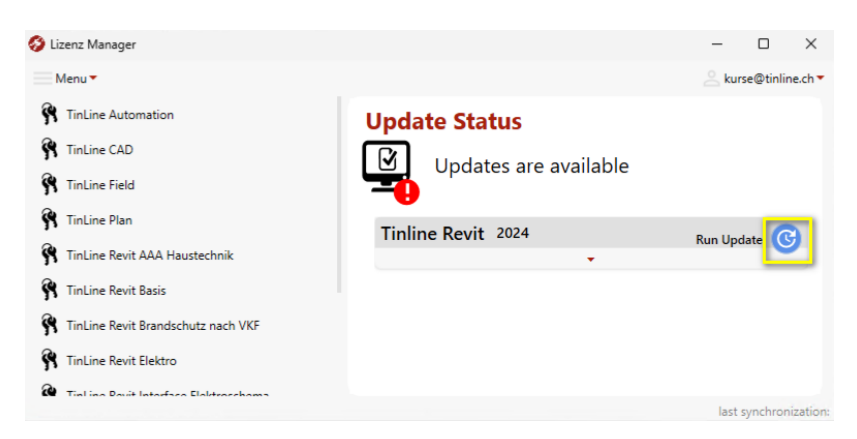

L'aggiornamento verrà avviato automaticamente dopo la chiusura del gestore delle licenze.

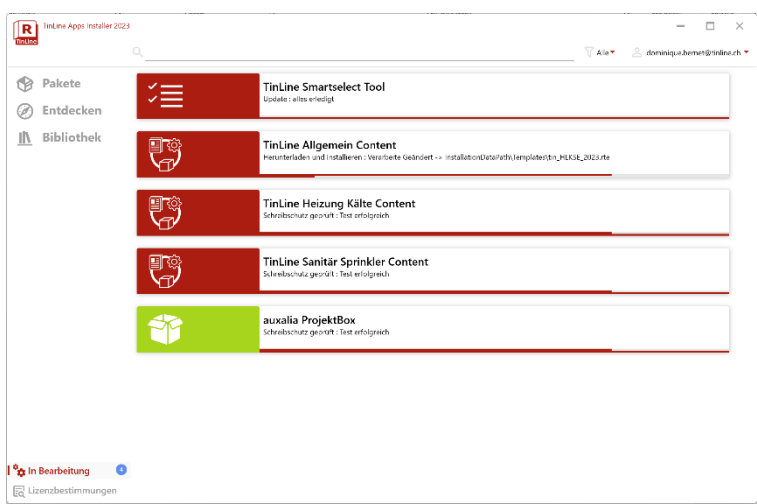

5. Confermare le impostazioni in Revit in **Impostazioni > Ripristino delle impostazioni**, quindi riavviare Revit.and the company of the com-

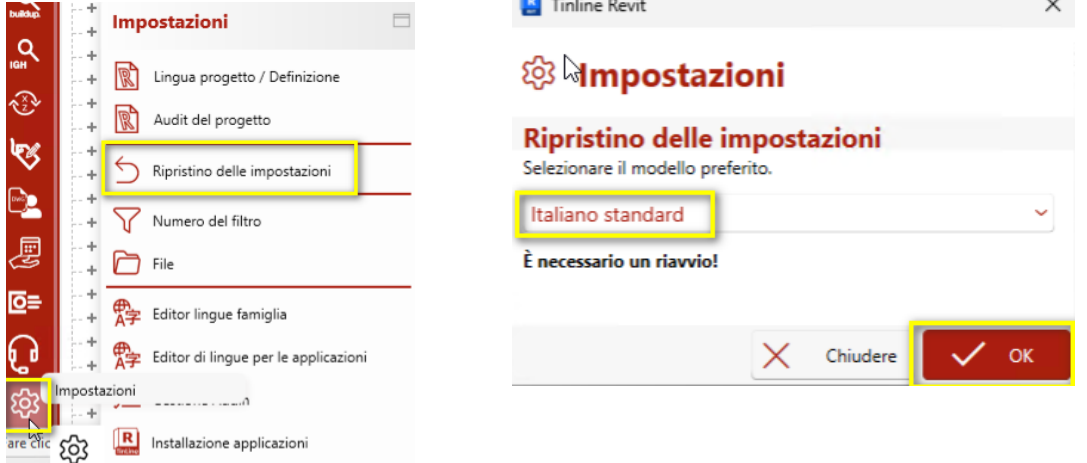

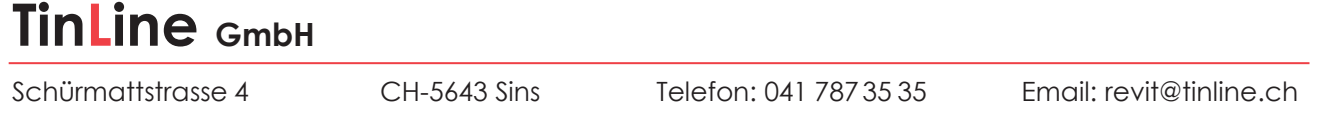

6. Incolla nuovamente le cartelle salvate nel passaggio 1 nella stessa posizione e sovrascrivile.

Se sono state integrate le proprie famiglie (intestazioni, ecc.), è possibile impostare il percorso di conseguenza in Revit.

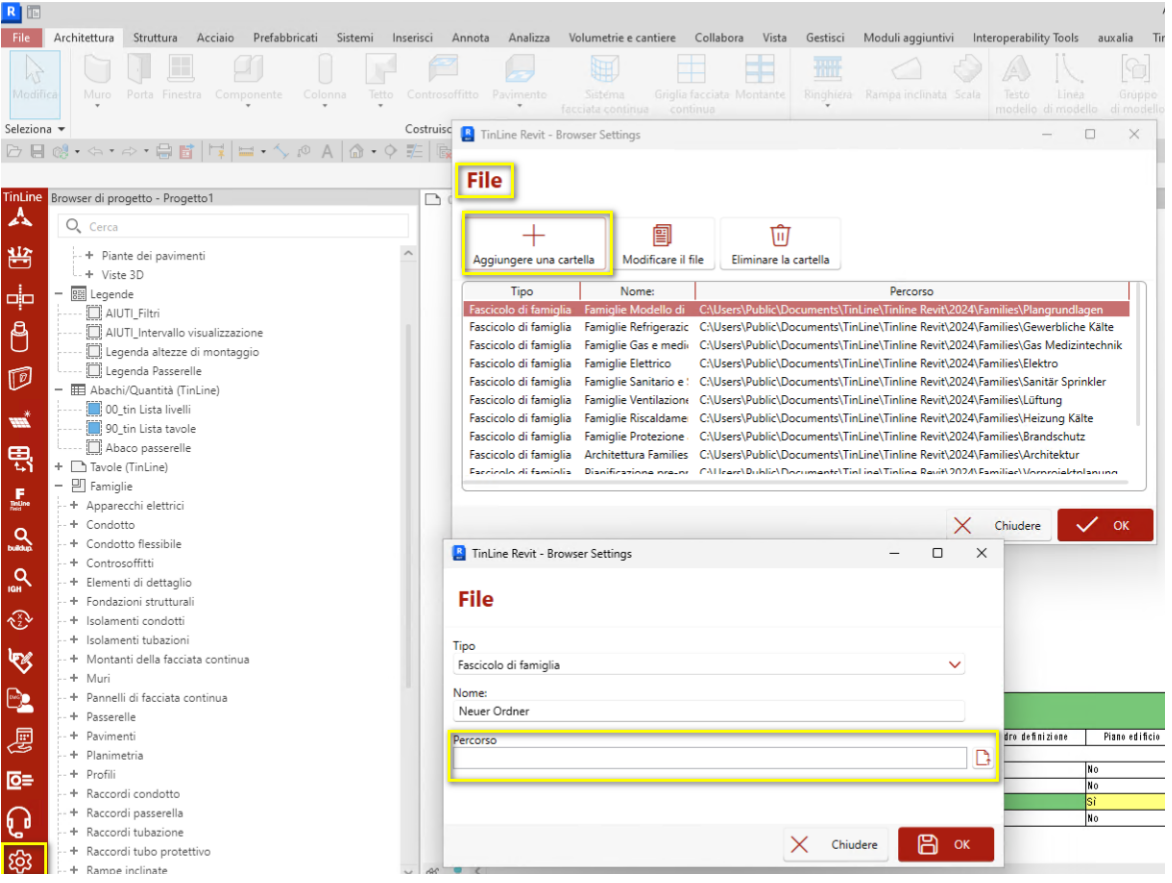